## **Telemedicine Physical Therapy**

Concentra® provides virtual physical therapy visits through our telemedicine platform, Concentra Telemed®. Virtual physical therapy visits are available for employees who have been previously seen in the center for physical therapy.

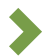

Therapy services are provided through Concentra Telemed by our center therapists, and are available during current hours of operation in most centers. To schedule a therapy visit, please call your nearest Concentra medical center. You can find their information on [Concentra.com](https://www.concentra.com/)

## **How to Use Concentra Telemed for Virtual Physical Therapy**

To use Concentra Telemed, you'll need a mobile device or a computer with a webcam and microphone. Appointments are required for virtual physical therapy.

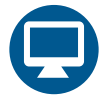

## **Access Concentra Telemed (Web or Mobile Web)**

- **1.** To make an appointment, call the Concentra medical center where you were first seen.
- **2.** The center will create an account and schedule your visit.
- **3.** You will receive an email to set up your password and access Concentra Telemed at the time of your visit.
- **4.** A few minutes before your visit, open the link in your email in your web browser (Google Chrome, Firefox, or Safari).
- **5.** Follow the instructions to create your password, and confirm your visit.
- **6.** Once you are on your home screen, click the appointment pop-up or green start button with the camera icon to start the visit.
- **7.** When the therapist is ready, he or she will connect and perform your visit via video.
- **8.** Another visit will be scheduled if needed. You will receive your visit paperwork via email.

## **Access Concentra Telemed (Mobile App)**

- **1.** To make an appointment, call the Concentra medical center where you were first seen.
- **2.** The center will create an account and schedule your visit.
- **3.** You will receive an email to set up your password and access Concentra Telemed at the time of your visit.
- **4.** A few minutes before your visit, open the link in your email on your phone.
- **5.** Follow the instructions to download the app, set your password, and confirm your visit.
- **6.** Once you are on your home screen, click the appointment pop-up or green start button with the camera icon to start the visit.
- **7.** When the therapist is ready, he or she will connect and perform your visit via video.
- **8.** Another visit will be scheduled if needed. You will receive your visit paperwork via email.

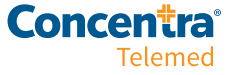